## My通貨設定 / 表示方法①

My通貨設定では、チャートや各注文画面等に表示される通貨ペアを設定をすることができます。

#### ■My通貨設定画面の表示方法①

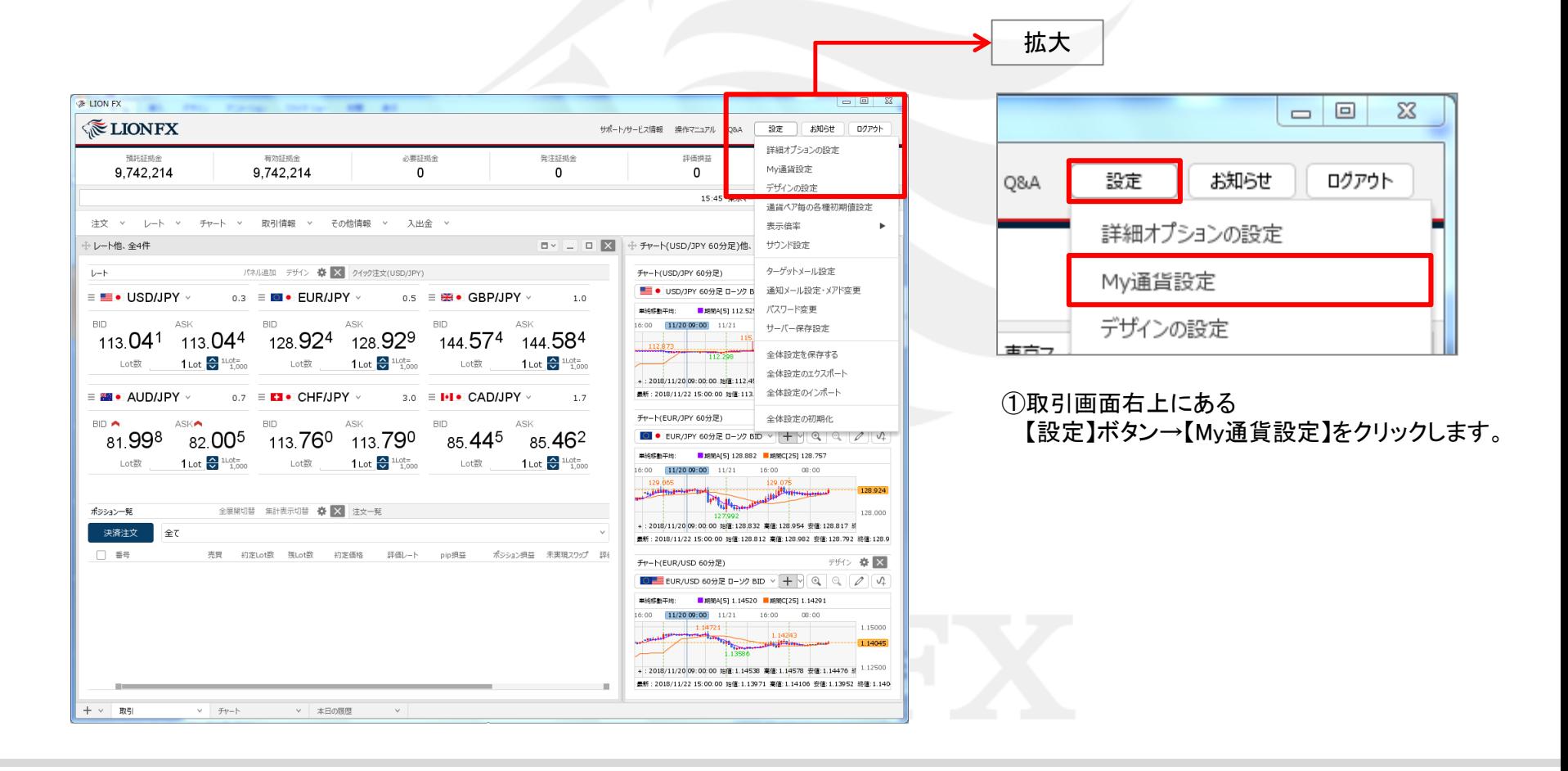

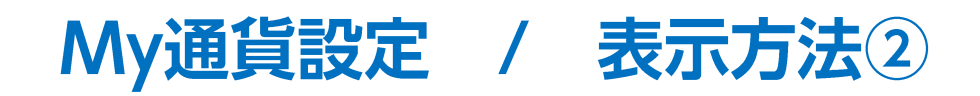

#### ■My通貨設定画面の表示方法②

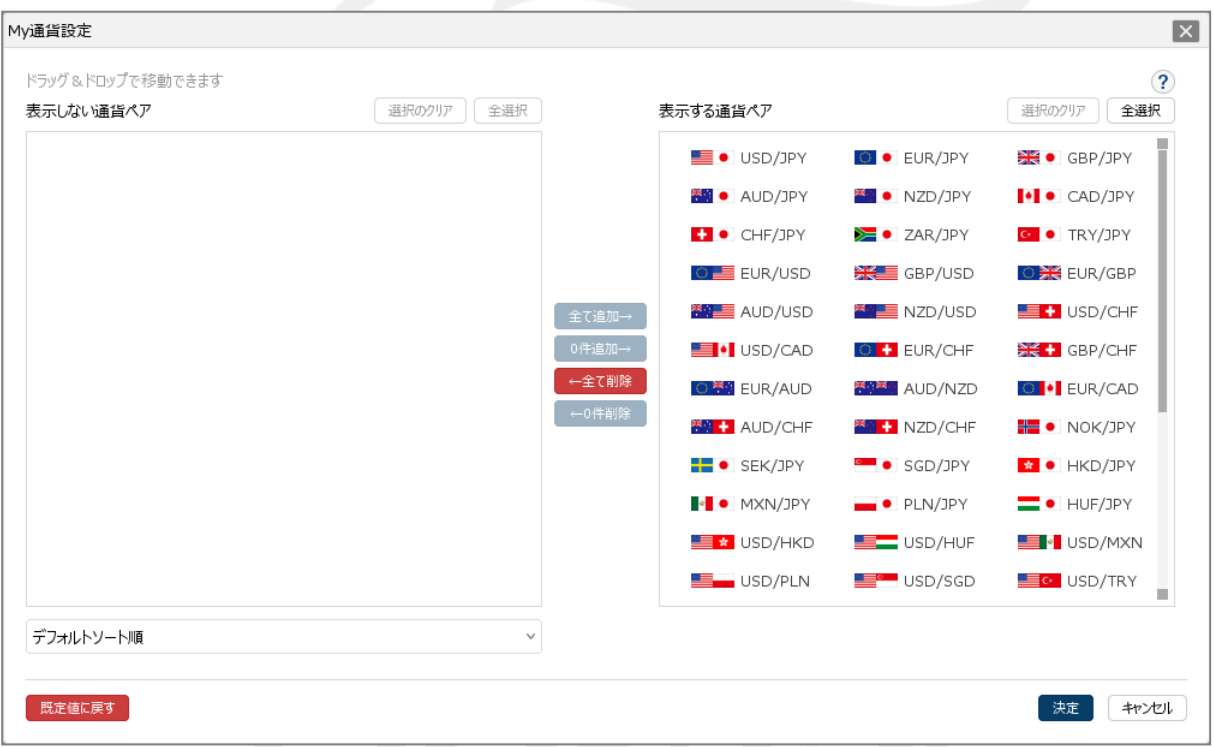

③【My通貨設定】画面が表示されました。

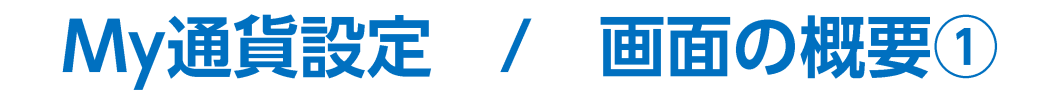

■My通貨設定画面の概要①

表示されていない通貨ペアの一覧です。 下部の「デフォルトソート順」で表示順を並べ替えることができます。

表示されている通貨ペアの一覧です。 ドラッグ&ドロップで並べ替えることができます。

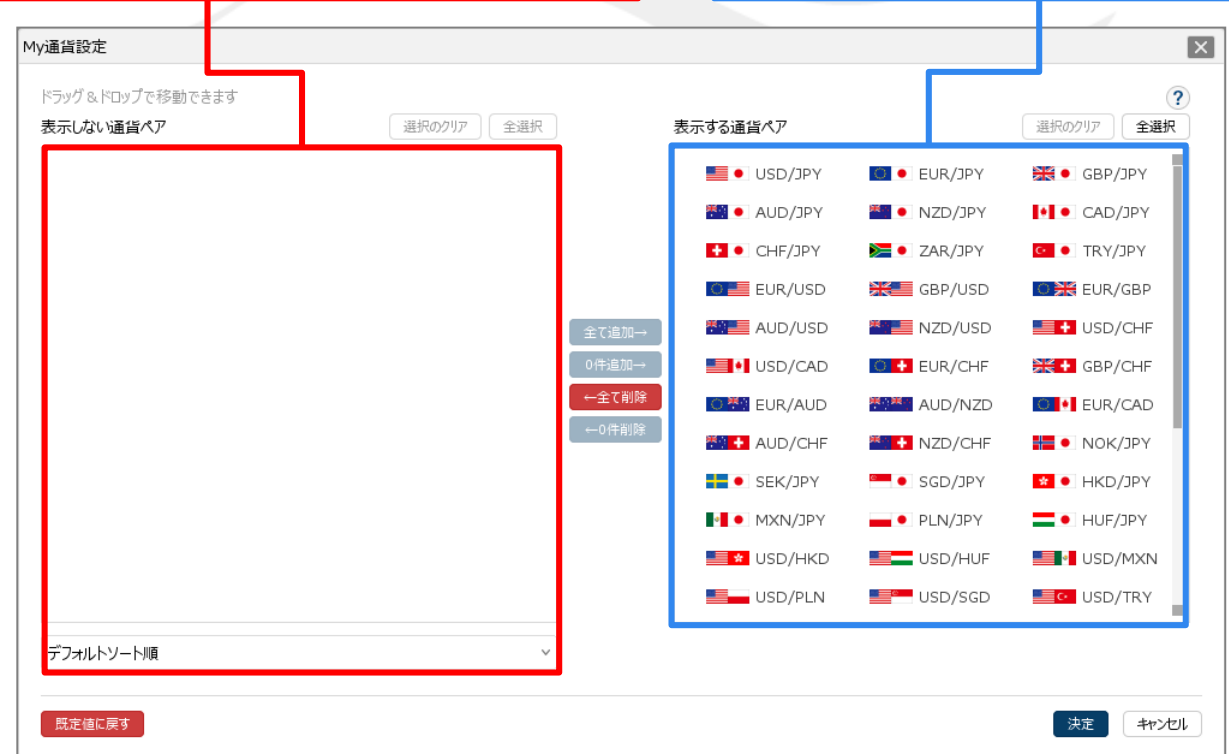

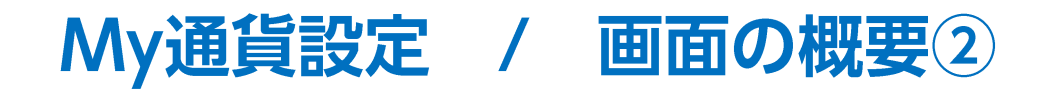

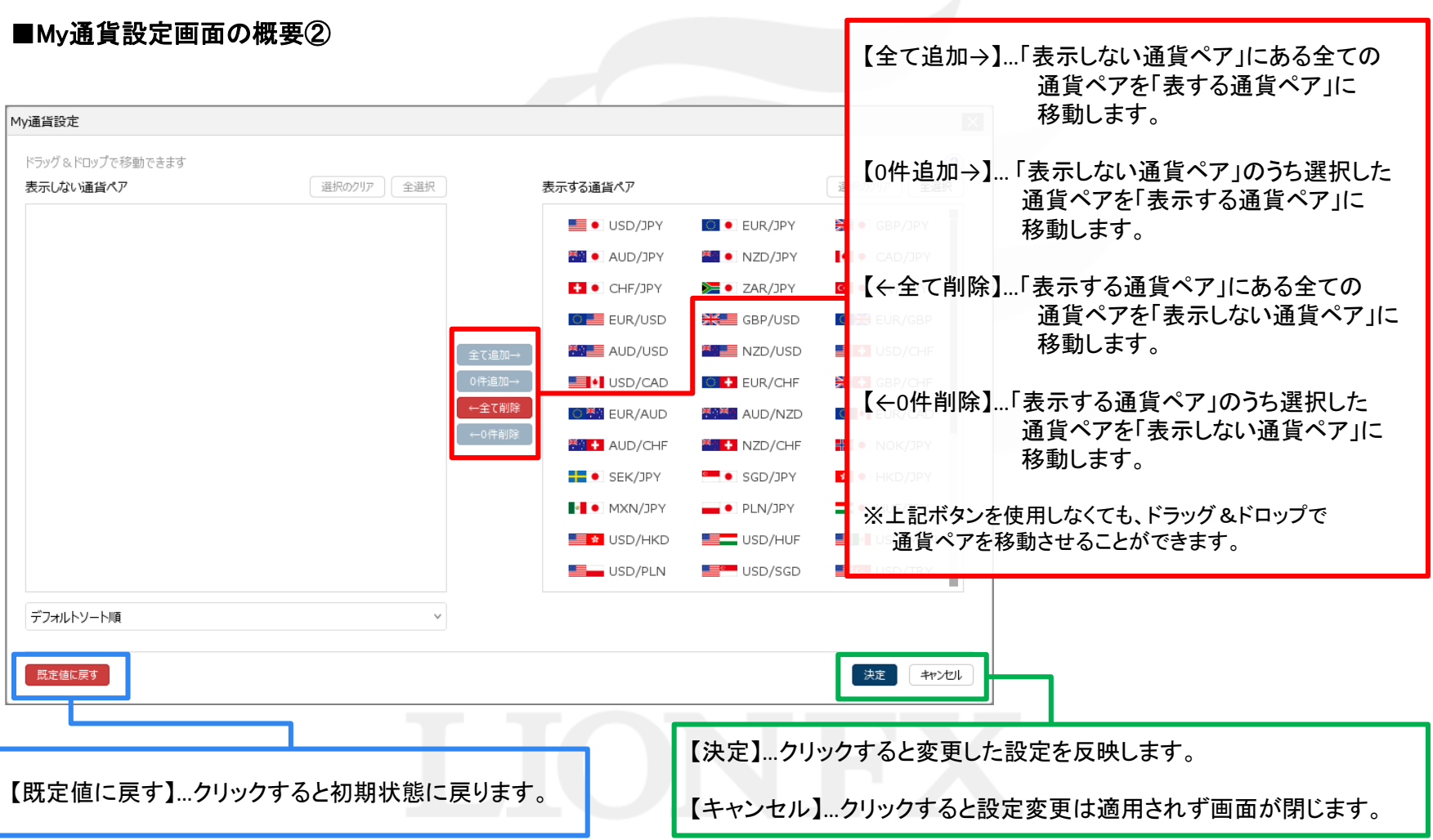

■ドラッグ&ドロップで入れ替える方法①<br>■ドラッグ&ドロップで入れ替える方法① 【選択のクリア】ボタンをクリックすると、通貨ペアの選択を解除できます。

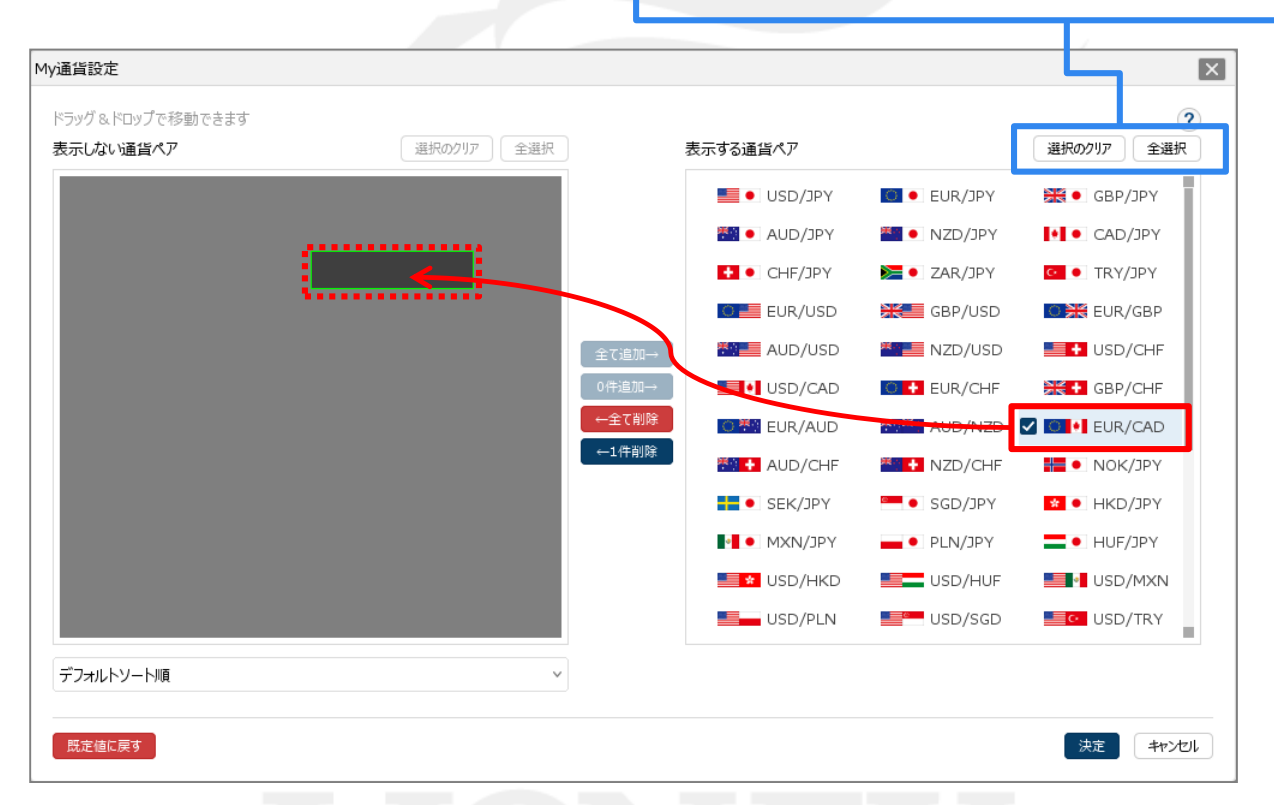

①「表示する通貨ペア」から非表示にしたい通貨ペアをクリックしたまま、「表示しない通貨ペア」まで移動します。 ※「Ctrl」キーまたは「Shift」キーを押しながら通貨ペアをクリックすると複数通貨ペアを選択することができ、 一括で移動することができます。

■ドラッグ&ドロップで入れ替える方法②

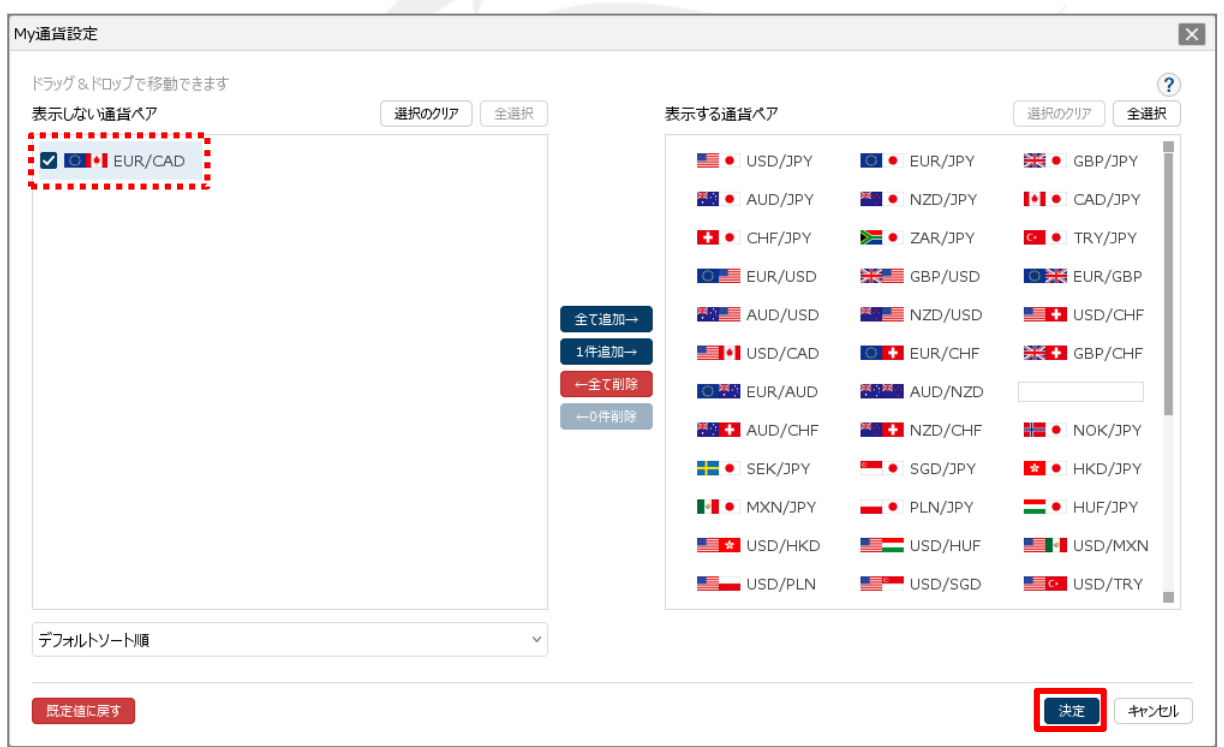

②通貨ペアが移動しました。【決定】ボタンをクリックすると、設定が反映されます。 ※「表示しない通貨ペア」から「表示する通貨ペア」に移動する場合もドラッグ&ドロップで移動できます。

■ボタンで入れ替える方法① 【全選択】ボタンをクリックすると、全ての通貨ペアを選択できます。<br>■ボタンで入れ替える方法① 【選択のクリア】ボタンをクリックすると、通貨ペアの選択を解除でき 【選択のクリア】ボタンをクリックすると、通貨ペアの選択を解除できます。

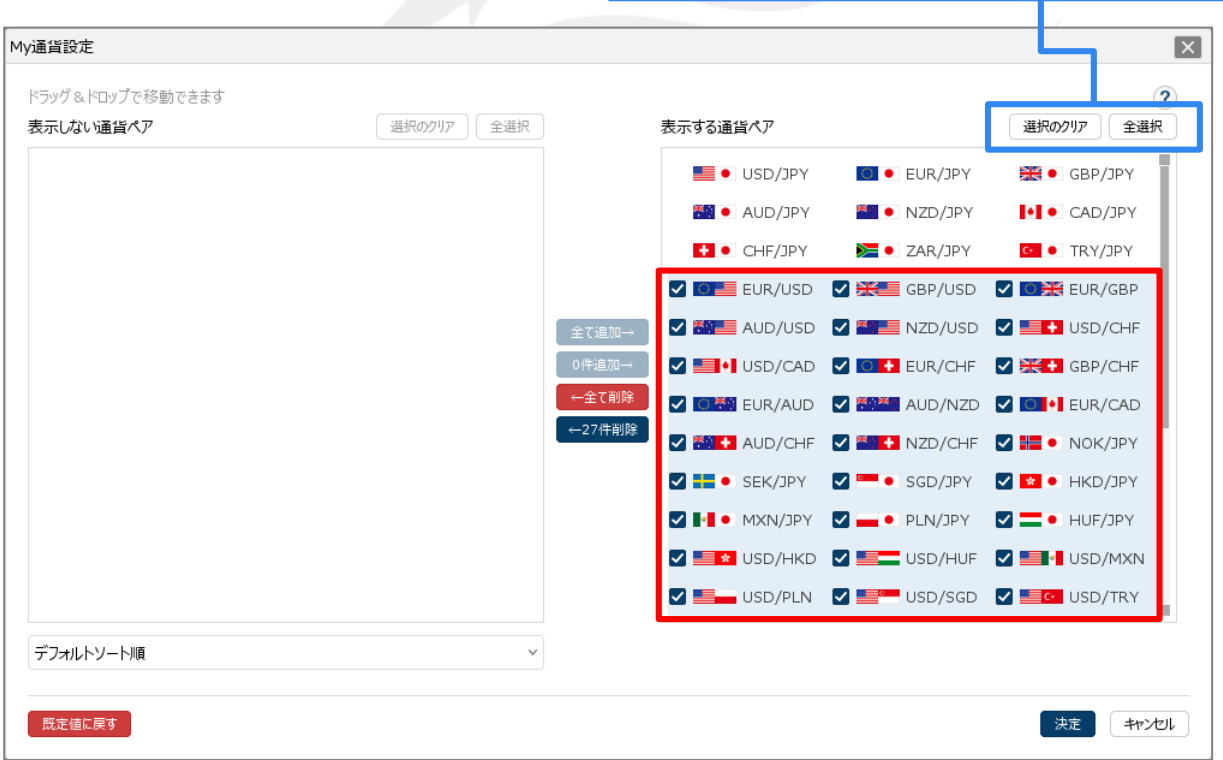

①「表示する通貨ペア」から非表示にしたい通貨ペア選択します。

※「Ctrl」キーまたは「Shift」キーを押しながら通貨ペアをクリックすると複数通貨ペアを選択することができます。

■ボタンで入れ替える方法②

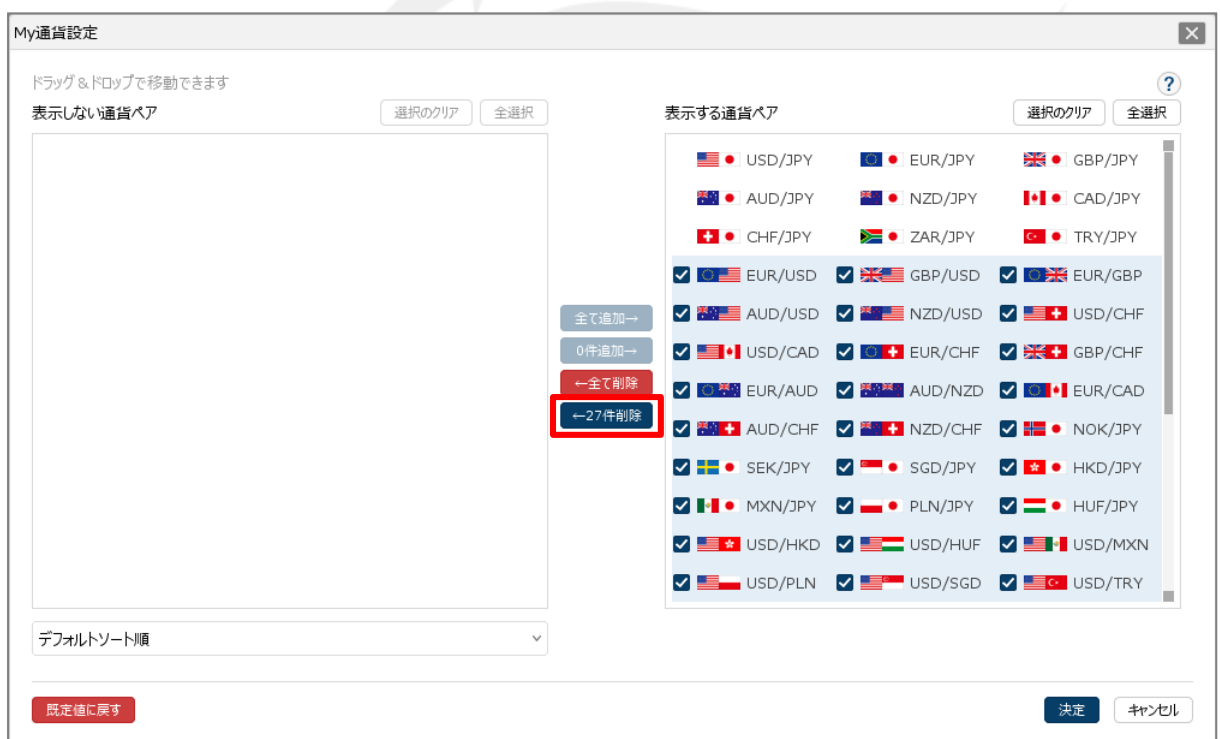

②【←○件削除】ボタンをクリックします。 ※○件は、選択した通貨ペアの件数が表示されます。

■ボタンで入れ替える方法③

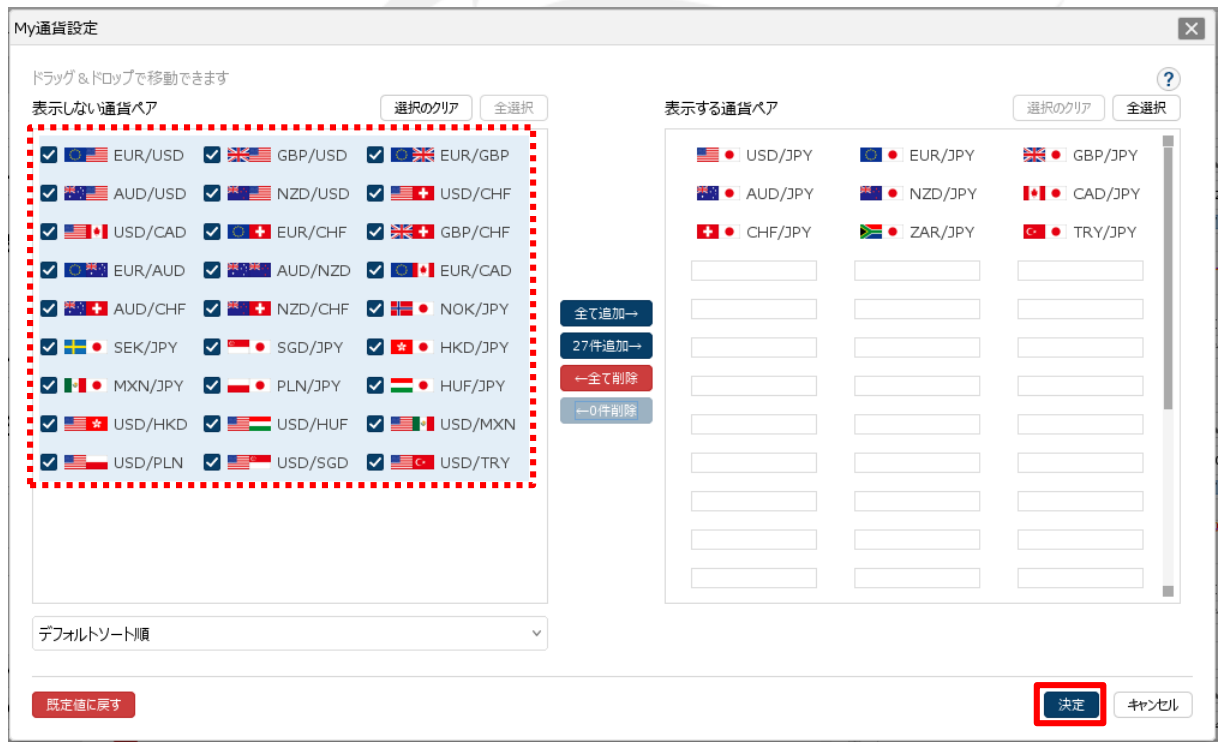

③選択した通貨ペアが「表示しない通貨ペア」に移動しました。 【決定】ボタンをクリックすると、設定が反映されます。 ※「表示しない通貨ペア」から「表示する通貨ペア」に移動する場合は、

通貨ペアの選択後【○件追加→】ボタンをクリックすることで移動できます。

#### 困った時は…

当社に対するご意見・ご質問・ご要望などがございましたら、 下記の連絡先にて、お気軽にご連絡ください。

#### ▶電話でのお問い合わせ

0120-63-0727(フリーダイヤル)

06-6534-0708

(お客様からのご意見、ご要望にお応えできるように、お電話を録音させていただくことがあります。)

#### ▶FAXでのお問い合わせ

0120-34-0709 (フリーダイヤル) 06-6534-0709

#### ▶E-mailでのお問い合わせ

E-mail: info@hirose-fx.co.jp

#### ▶お問い合わせフォームでのお問い合わせ <https://hirose-fx.co.jp/form/contact/>